## R ALLEOLAND SCIENTECH

# PC Scanner: How To

#### Introduction

#### PC Scanner

You will need to connect/pair your scanner to your PC.

• For a detailed guide on Bluetooth please review 'Installing the Bluetooth adapter and pairing you scanner'

#### Screenshots are automatically saved to the selected Customer's Data

• For a detailed guide on configuring and printing customer data please review 'CRM: How To'

Entire vehicle diagnostic sessions can be recorded and exported for reporting

• For a detailed guide on reporting software issues please review 'Submitting a Support Ticket'

#### Waveform allows for graphing screen data relative to PC System time

\*\* If you are experiencing any issues: Take a screenshot of the error message and contact Autoland Scientech Support at (512)336-5152

#### PC Scanner

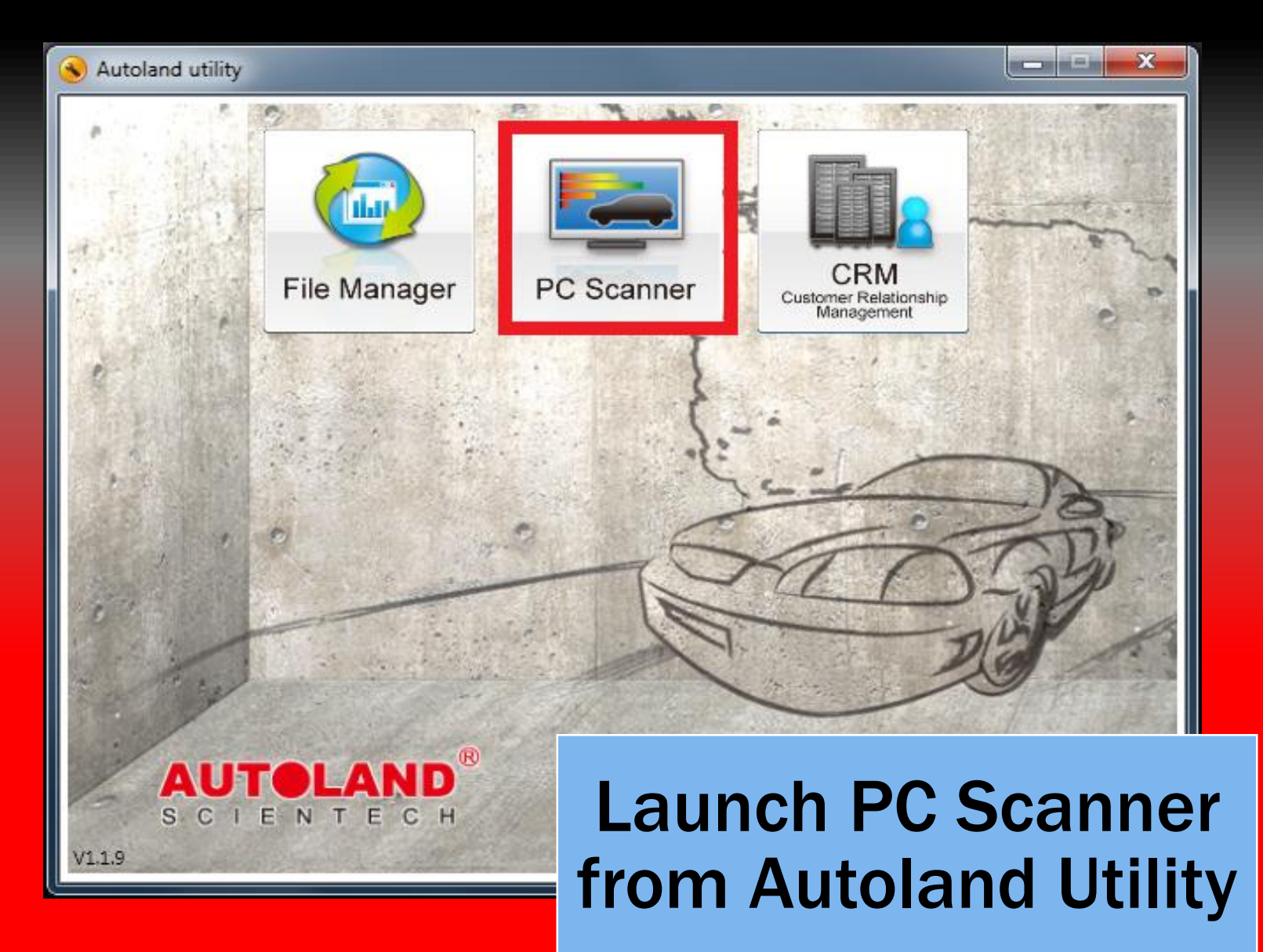

#### Connection Mode

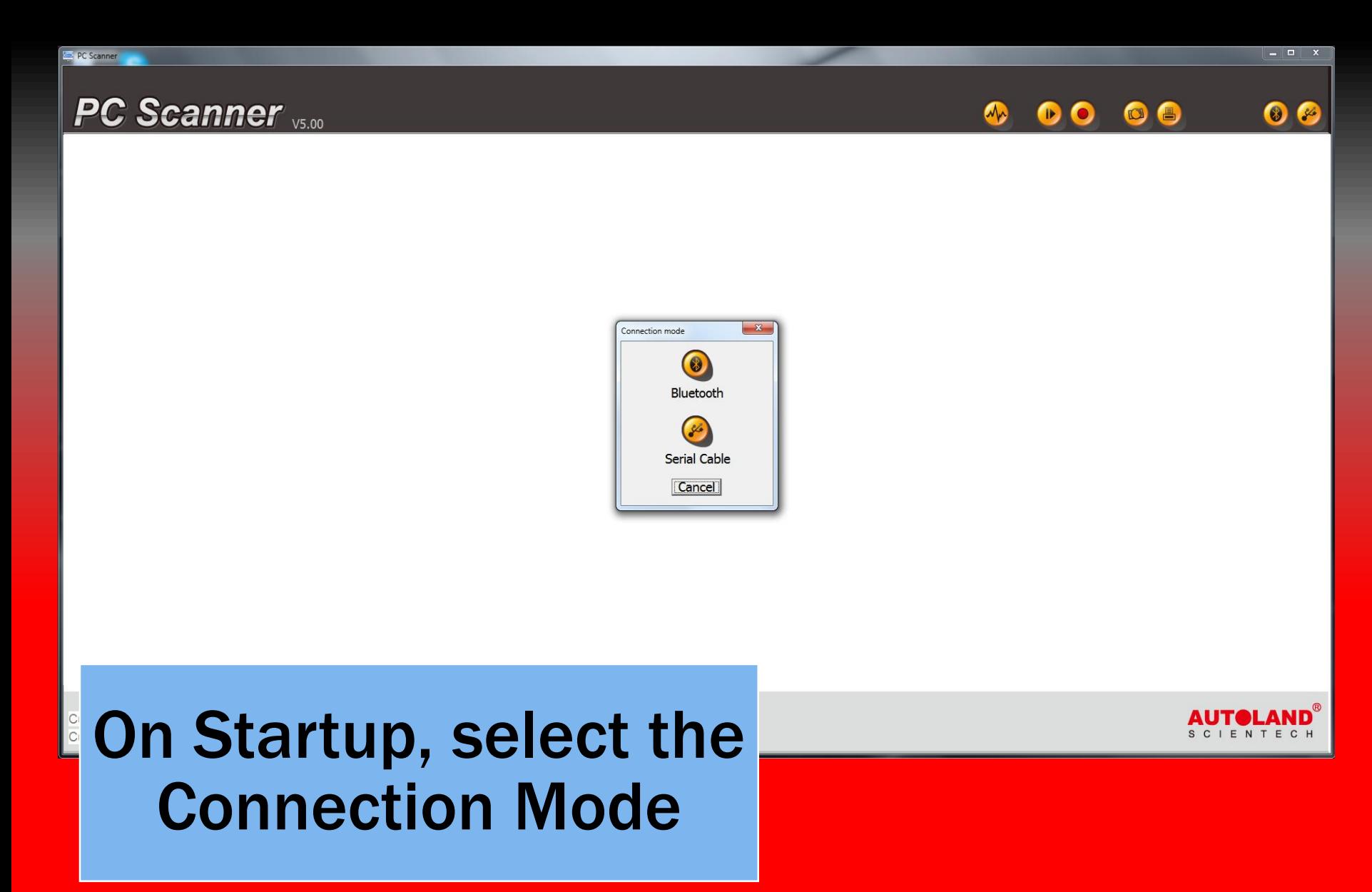

#### Scanner found

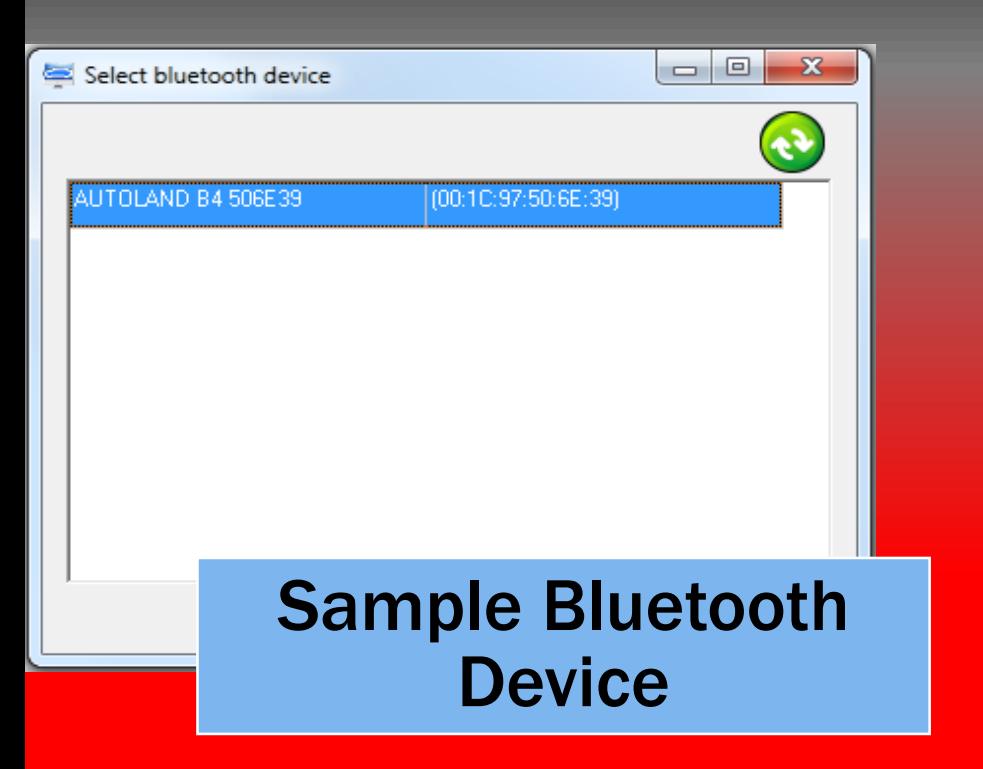

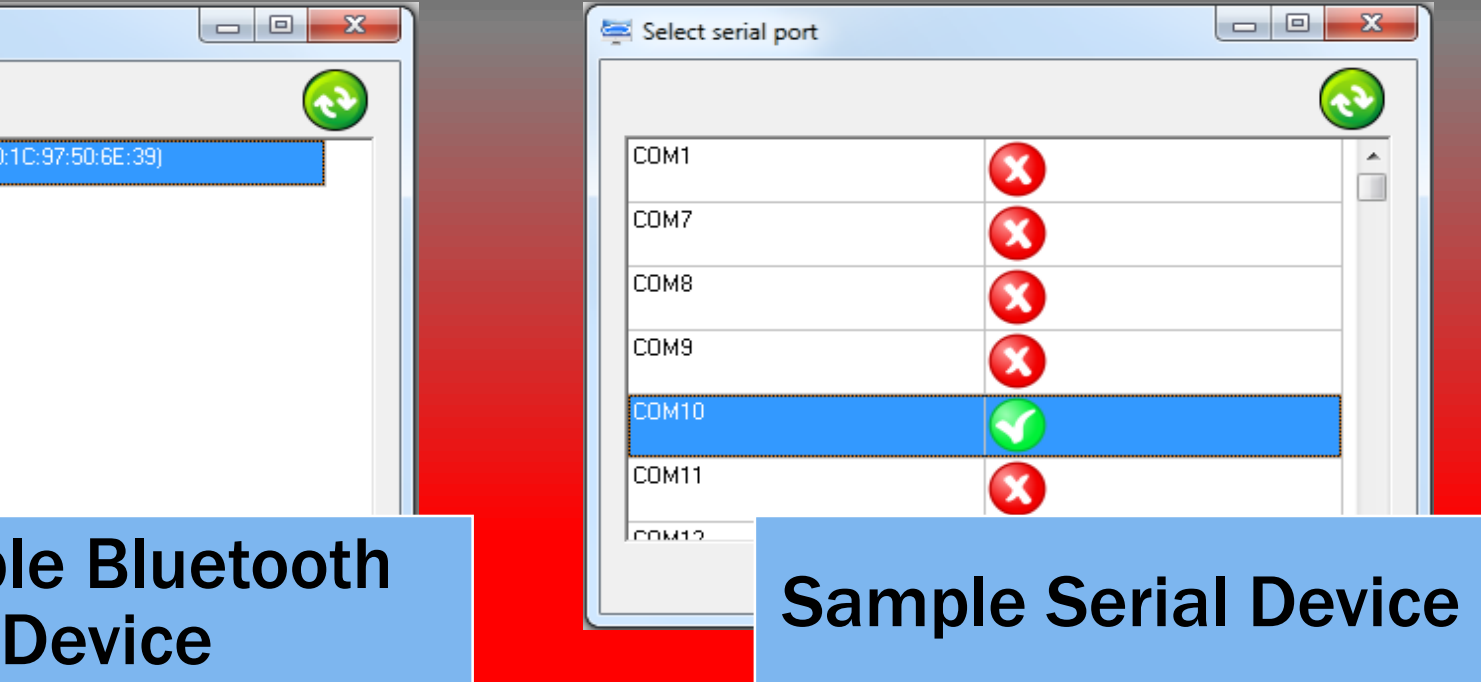

### Assign Session

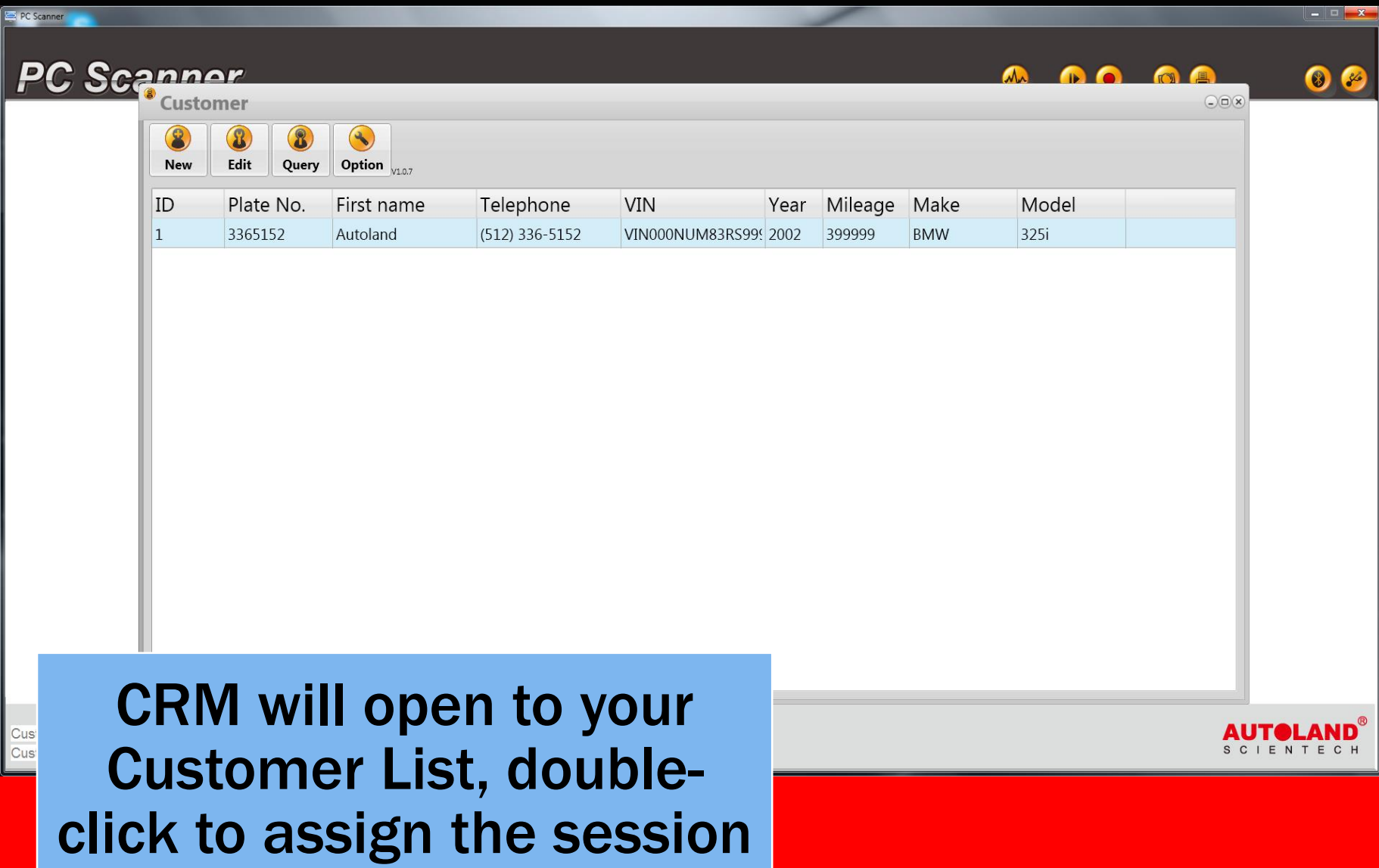

#### Main screen

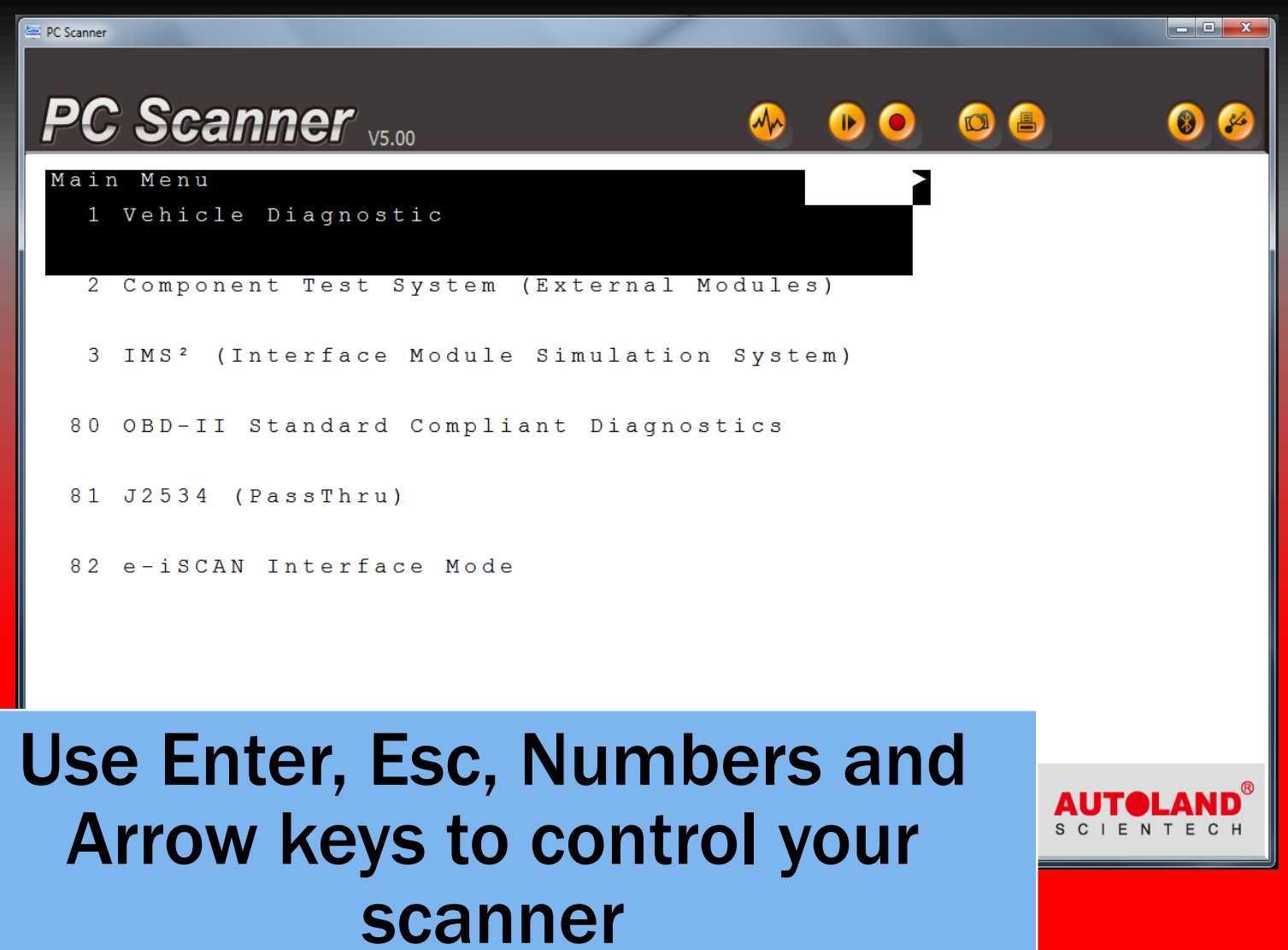

#### Serial Option

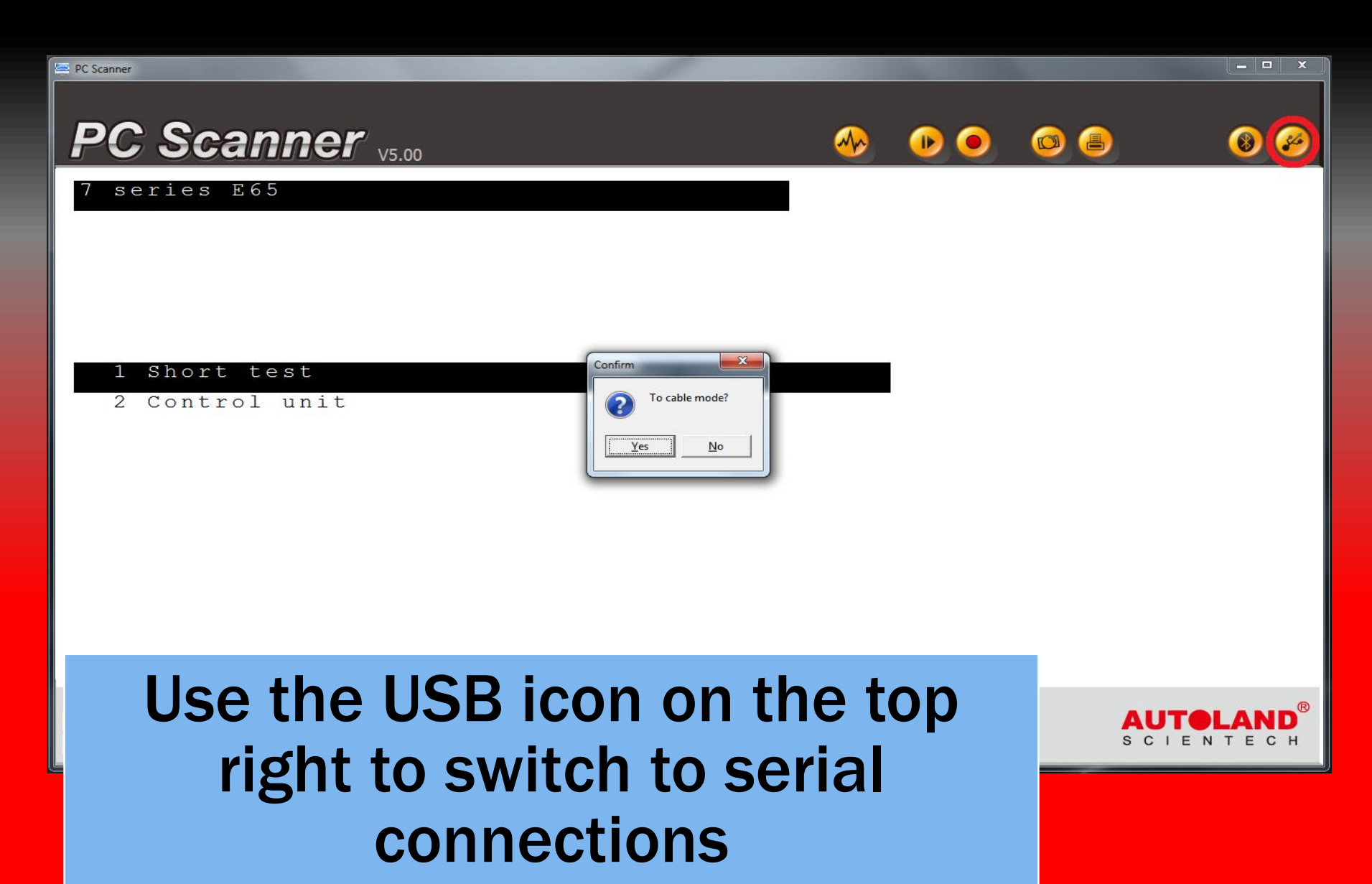

#### Bluetooth Option

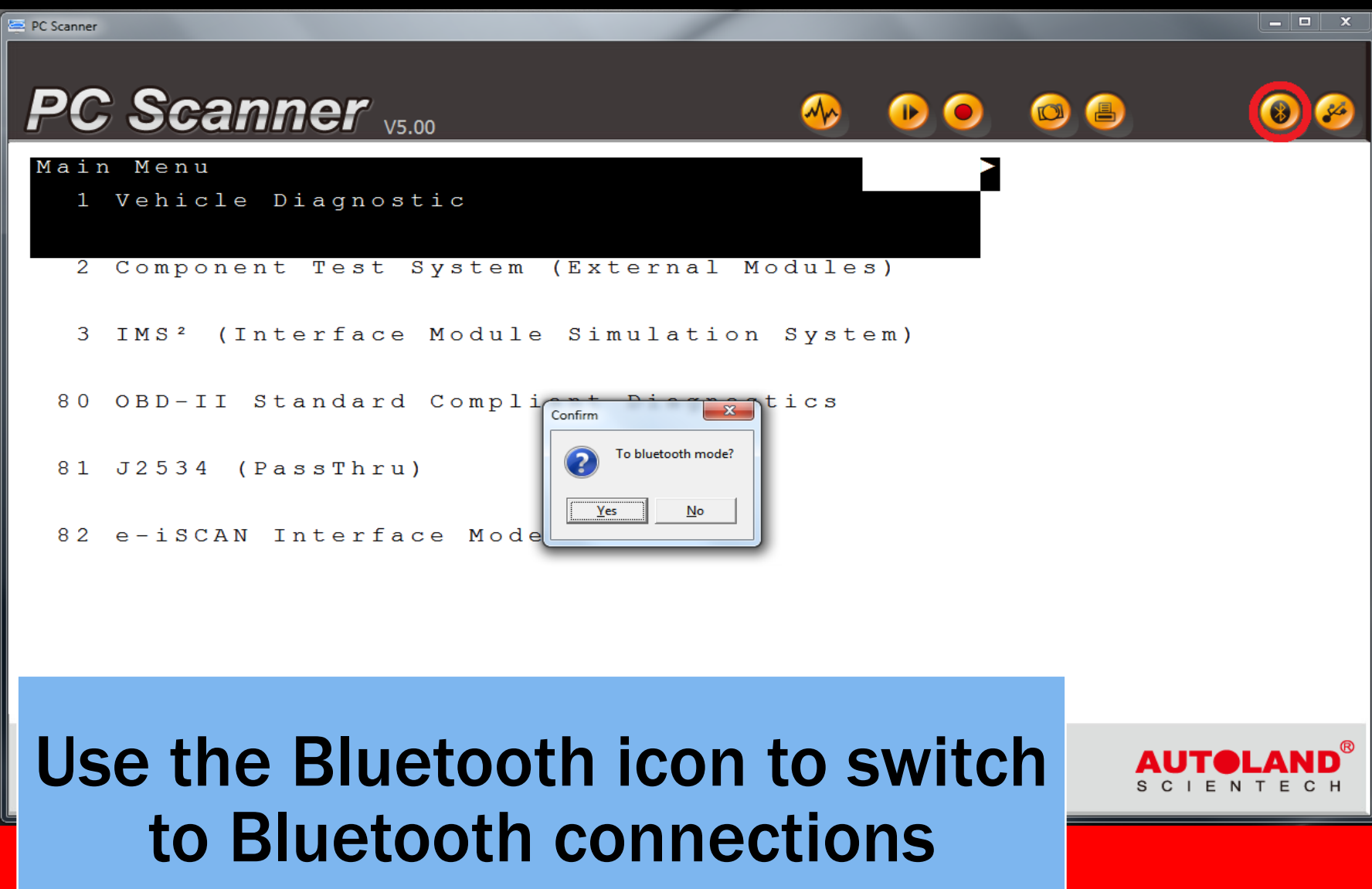

#### Customer Data

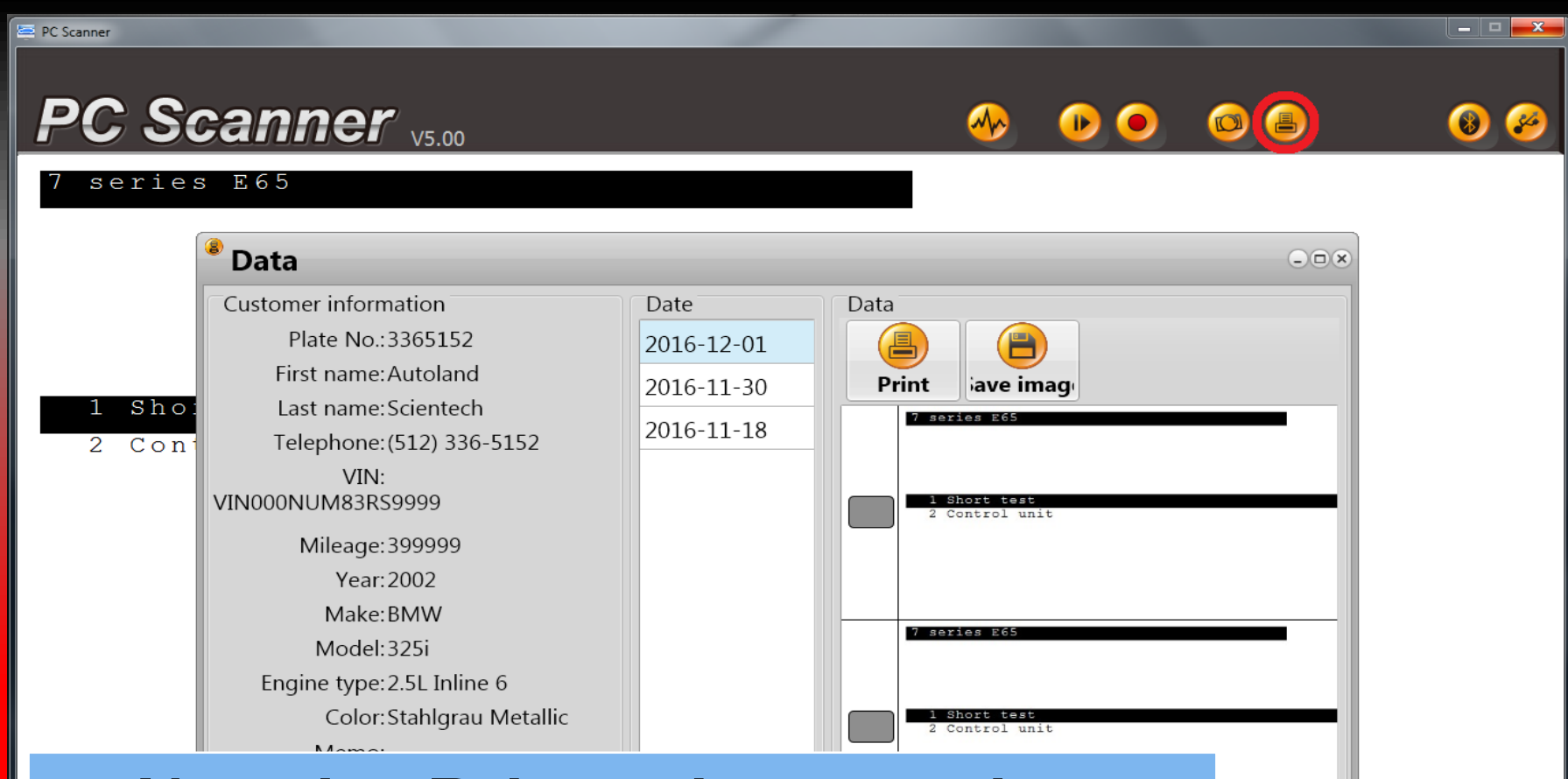

Use the Printer icon to view Customer Data for saving or printing.

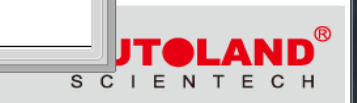

#### Screen Capture

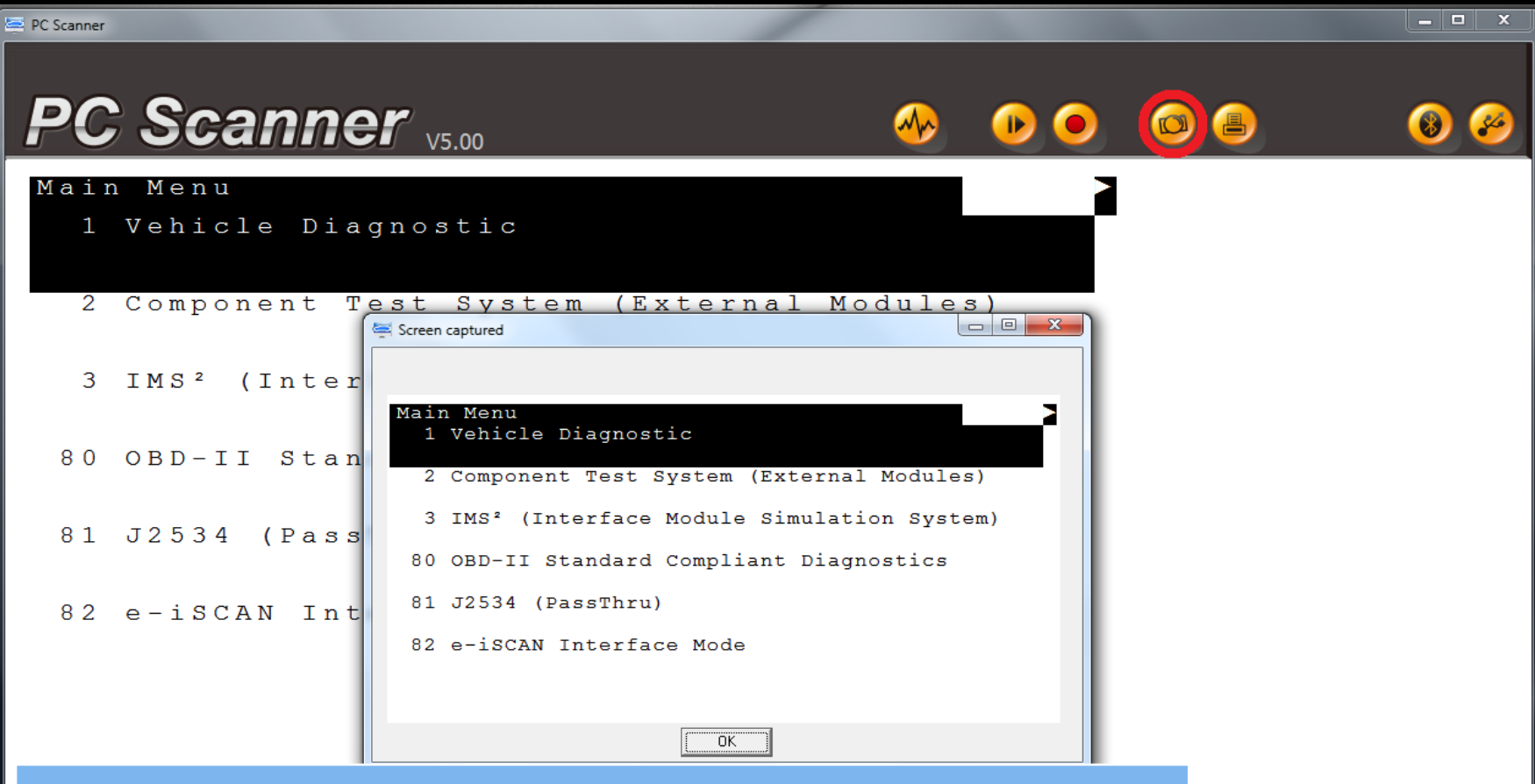

Use the Camera icon to capture the current screen

![](_page_10_Picture_3.jpeg)

#### Recording Video

![](_page_11_Figure_1.jpeg)

Recording..

Plate number: 3365152 Name: Autoland Scientech

#### Use the Record icon to begin recording the diagnostic session

### Replay Recording

![](_page_12_Figure_1.jpeg)

#### Save Recording

![](_page_13_Figure_1.jpeg)

### Graphing

![](_page_14_Figure_1.jpeg)

![](_page_14_Figure_2.jpeg)

To graph on-screen data use the check box

on the left. Use your mouse on the graph to select an area to zoom in/out of. The x-axis is the PC System Time.

\*\* If you are still experiencing issues: Take a screenshot of the error message and contact Autoland Scientech USA, Inc. at (512)336-5152